## **Quick Installation Guide**

# NVR

### **CONNECTION DIAGRAM**

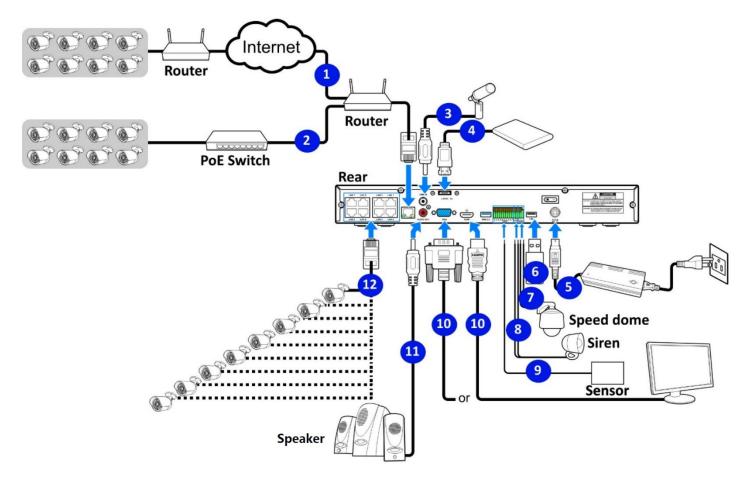

- You can connect to other IP cameras remotely over the Internet 1.
- Connect a Cat5e or higher RJ45 Ethernet cable for local connectivity. You can connect to any IP camera on your network. 2.
- 3. Two-way voice conversation with the remote PC (not available on all models)
- 4. Connect an external E-SATA hard drive to the unit (not available on all models)
- Connect the included power cable (48V/2A 4-pin DIN connector) 5.
- Use the USB flash drive for video backups, system backups, cameras upgrade, and NVR system upgrades. 6.
- 7. Connect an RS-485 devices, such as a speed dome PTZ camera (not available on all models)
- 8. Connect an external alarm output device, such as a siren (not available on all models)
- 9. Connect external alarm input sensors (not available on all models)
- 10. Connect the video output of the NVR to the TV or monitor via HDMI or VGA connection
- 11. Connect speakers if you want to listen to the live or playback camera audio (not available on all models)
- 12. Connect the PoE IP cameras. It may take 1 minute for the cameras to initiate the connection and start transmitting to the NVR.

#### \*Note: The above diagram is for reference only. The connections may vary depending on the model of NVR.

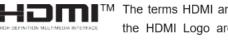

™ The terms HDMI and HDMI High-Definition Multimedia Interface, and the HDMI Logo are trademarks or registered trademarks of HDMI Licensing Administrator, Inc. in the United States and other countries.

## HDD INSTALLATION

Caution: DO NOT install or remove the hard drive while the device is powered ON.

- 1. Remove the case cover screws and <u>carefully</u> remove the case cover (edges are sharp)
- 2. Connect the available SATA data and power cables to the HDD
- 3. Carefully flip the case and secure the HDD(s) to the case with HDD screws
- 4. Mount up to 2 hard disks as shown below
- 5. Reassemble and power on the NVR
- 6. If HDDs are installed for the first time, they must be formatted. Refer to section 2.1 of the full user manual

\*Current firmware versions support up to 10 TB per HDD

2.5"HDD

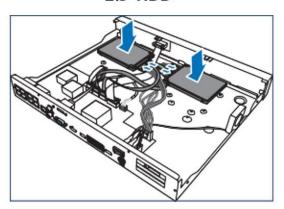

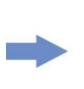

2.5"HDD

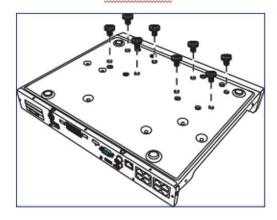

3.5"HDD

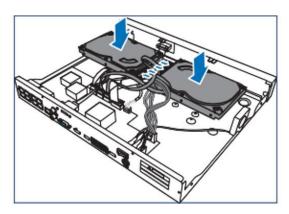

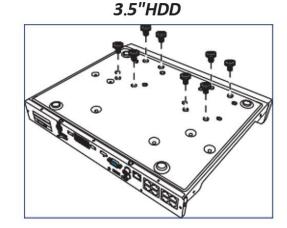

#### 1. SET PASSWORD

The first time you power on the NVR, you will be required to set your ADMIN user password. Please be sure to record and save this information.

| Language              | ENGLISH | ~     |               |
|-----------------------|---------|-------|---------------|
| Device ID             | 000000  |       | (000000)      |
| New Admin Name        | admin   |       |               |
| Password Strength     |         |       |               |
| New Admin Password    |         |       | Show Password |
| Confirm Password      |         |       | Show Password |
| Unlock Pattern Enable | Disable | ~     |               |
|                       |         | Apply |               |

#### 2. NETWORK CONFIGURATION

The first step in the Wizard Setup is Network Configuration. The unit defaults to automatically obtaining all network information via DHCP from your router or DHCP server. If you wish to override these values and use static IPs, uncheck the DHCP box and modify the fields as necessary. Take note of the IP address assigned, as you will use this IP to connect remotely from a PC on the local network.

|             |                |          |               | Wizard        |             |             |      | ×      |  |
|-------------|----------------|----------|---------------|---------------|-------------|-------------|------|--------|--|
| Network     |                |          |               |               |             |             |      |        |  |
| DHCP        | <b>V</b>       |          |               |               |             |             |      |        |  |
| IP Address  |                |          |               |               |             |             |      |        |  |
| Subnet Mas  | <b>k</b> 255.  |          |               |               |             |             |      |        |  |
| Gateway     |                |          |               |               |             |             |      |        |  |
| IPv6 Addres | <b>ss</b> fe80 |          |               |               |             |             |      |        |  |
| IPv6 Gatew  | <b>ay</b> fe80 |          |               |               |             |             |      |        |  |
| DNS         |                |          |               |               |             |             |      |        |  |
| DNS1        |                |          |               |               |             |             |      |        |  |
| DNS2        |                |          |               |               |             |             |      |        |  |
| Port        |                |          |               |               |             |             |      |        |  |
| Se          | rvice          | Protocol | Internal Port | External Port | UPNP Status | Maping Stra |      |        |  |
| Http/Ht     | tps/RTSP       | TCP      | 00080         |               | Inactive    |             |      |        |  |
|             |                |          |               |               |             |             |      |        |  |
|             |                |          |               |               |             |             | Next | Cancel |  |

Port configuration can usually stay at the default settings. You can edit these values to fit your network requirements.

|     | Service         | Protocol | Internal Port | External Port | UPNP Status | Maping Strategy | UPNP |
|-----|-----------------|----------|---------------|---------------|-------------|-----------------|------|
| 1 H | lttp/Https/RTSP | TCP      | 00080         |               | Inactive    | Auto 🗸          |      |
| 2   | Client          | TCP      | 09000         |               | Inactive    | Auto 🗸          |      |

| Http/Https/RTSP: | Defaults to TCP port 80. This port is used to remotely access the NVR using a web browser.                                                                                                    |
|------------------|----------------------------------------------------------------------------------------------------|
| Client:          | Defaults to TCP port 9000. This port is used to remotely access the NVR using the mobile app.                                                                                                    |
| UPNP:            | If your router has UPNP enabled, you can check the box to have the NVR<br>automatically configure Port Forwarding on your router, without you<br>having to configure the router manually. Port Forwarding is required for<br>remote access when using a web browser on a device that resides<br>outside the network on which the NVR is directly connected. |

| PPPoE        |  |  |
|--------------|--|--|
| Enable PPPOE |  |  |
| User         |  |  |
| Password     |  |  |
|              |  |  |

| Enable PPPOE: | Enable this option if the NVR is directly connected to a DSL modem. Do NOT enable this option if you are connected to a router or DSL modem w/router combination. |
|---------------|----------------------------------------------------------------------------------------------------|
| User:         | Enter your DSL username provided by your Internet Service Provider                                                                                                |
| Password:     | Enter your DSL password provided by your Internet Service Provider                                                                                                |

#### 3. DATE AND TIME

This menu allows you configure the Date and Time, along with their formats. Also, the Time Zone can be set.

| Date and Time NTP | DST        |   |
|-------------------|------------|---|
| Date              | 10/25/2017 |   |
| Time              | 15:39:21   |   |
| Date Format       | MM/DD/YY   | × |
| Time Format       | 24Hour     | ~ |
| Time Zone         | GMT+08:00  | ~ |
|                   |            |   |

NTP (Network Time Protocol) can be enabled by clicking on the NTP tab. This feature automatically configures the NVR's date and time using Internet time servers. Simply check the box and choose from a list of pre-defined time servers or configure your own time server of choice. An Internet connection is required.

| Date/Time         |              |
|-------------------|--------------|
| Date and Time NTP | DST          |
| Enable NTP        | ✓            |
| Server Address    | pool.ntp.org |
|                   | Update Now   |
|                   |              |

DATE AND TIME (CONTINUED)

Daylight Savings Time (DST) can be enabled by clicking on the DST Tab. Simply check the option for 'Enable DST' and set the 'DST Mode' to 'Week' to automatically adjust the time for DST in the US.

| Date and Time | NTP DST  |   |         |   |      |   |          |
|---------------|----------|---|---------|---|------|---|----------|
| Enable DST    | <b>~</b> |   |         |   |      |   |          |
| Time Offset   | 1Hour    | × |         |   |      |   |          |
| DST Mode      | Week     | ۲ |         |   |      |   |          |
| Start Time    | Mar.     | > | The 2nd | ~ | Sun. | ~ | 02:00:00 |
| End Time      | Nov.     | × | The 1st | ~ | Sun. | ~ | 02:00:00 |
|               |          |   |         |   |      |   |          |
|               |          |   |         |   |      |   |          |

#### 4. IP CAMERAS

× Wizard IP Camera IP Address/Hostname Port Channel Edit State IP Address/Hostname 172.16.0.120 TC-C3 0 IP CH1 192.168.1.170 443 IP CH2 0 0 IP CH3 IP CH4 0 IP CH5 0 IP CH6 0 IP CH7 0 • IP CH8 IP CH9 ٠ IP CH10 0 IP CH11 0 IP CH12 Search Previous Next Cancel

This menu allows you to search and/or manually add IP cameras to the NVR.

Click the Search button to discover any IP cameras on the local network. Then, select the IP cameras you wish to add and click the sicon.

You will then be prompted to input the username and password for the IP cameras. If the cameras have different username/passwords configured, you will have to add the cameras one-by-one (see next section).

|           | Add IP Cam | nera |      | ×      |
|-----------|------------|------|------|--------|
|           |            |      |      |        |
| Port      |            |      | Auto |        |
| Protocol  |            | × 🔽  | Auto |        |
| User Name | admin      |      |      |        |
| Password  | Default    |      |      |        |
|           |            |      |      |        |
|           |            |      |      |        |
|           |            |      |      |        |
|           |            |      |      |        |
|           |            |      | Add  | Cancel |

#### Note

Cameras of the same product series as the NVR do not need any credentials set. The NVR will automatically authenticate using the default credentials of the IP cameras (admin/admin). The NVR will also reset the username/password of these cameras to admin/admin123. (the period is part of the password)

By clicking the o icon, you can manually add cameras one-by-one and enter the respective camera's username and password.

|                                    |            |                      |      | Add IP Camer  | а            |             | ×              |
|------------------------------------|------------|----------------------|------|---------------|--------------|-------------|----------------|
| No.                                | IP Address | /Hostname            | Port | Manufacturer  | Active state | Device Type | MAC Address    |
| 1                                  | 192.16     | 8.1.122              | 80   | IP            | None         |             | 00-18-AE-D5-03 |
| 2                                  | 192.16     | 8.1.170              | 443  | ONVIF_ICAMERA | None         |             | F0-00-00-BD-EC |
|                                    |            |                      |      |               |              |             |                |
| IP Address<br>Alias                | /Hostname  | 192.168.1.<br>IP CH1 | 122  |               |              |             |                |
| Port                               |            | 80                   |      |               |              |             |                |
|                                    |            |                      |      |               |              |             |                |
| Protocol                           |            | Onvif                |      |               | ~            |             |                |
|                                    | ode        | Onvif<br>General     |      |               | ~            |             |                |
| Protocol                           |            |                      |      |               |              |             |                |
| Protocol<br>Connect M              |            | General              |      |               |              |             |                |
| Protocol<br>Connect M<br>User Name | 9          | General<br>admin     |      |               |              |             |                |

IP Address/Hostname: Camera IP Address

Alias: Name for the camera

Protocol: Private – For cameras of the same product line as the NVR. ONVIF – For any IP camera supporting the ONVIF standard.

Connect Mode: Leave the default

Username: Camera username

Password: Camera password

Bind Channel: Channel number of the NVR you want to assign to this camera.

This menu allows you to format the HDD. If you install a new HDD, it must be formatted first.

|           |                  |          |          | W    | izard       |            |          | ×    |
|-----------|------------------|----------|----------|------|-------------|------------|----------|------|
| Disk      |                  |          |          |      |             |            |          |      |
| No. 🗸     | Slot No.         | Serial   | No.      | Edit | Mod         | el         | Firmware | Туре |
| 1         | HDD1             | WD-WX11D | 26H4VDJ  | F    | WDC WD60PUF | RX-64T0ZY0 | 80.00A80 | RW   |
|           | OFF              |          |          |      |             |            |          |      |
|           | Auto<br>1Day     |          |          |      |             |            |          |      |
|           | 3Days            |          |          |      |             |            |          |      |
|           | 7Days            |          |          |      |             |            |          |      |
|           | 14Days           |          |          |      |             |            |          |      |
|           | 30Days<br>90Days |          |          |      |             |            |          |      |
| Overwrite | Auto             | ~        | Format H | IDD  | Add NetHDD  |            |          |      |
|           |                  |          |          |      |             |            |          |      |
|           |                  |          |          |      |             |            |          |      |

\*Units shipped with HDD(s) installed are already formatted and ready to go

| Overwrite:  | Set the overwrite mode of the NVR.<br>Days - You can select the number of days you wish to retain and the NVR<br>will keep no more than that amount.<br>Auto - Continue recording until the hard drive is full, then start<br>overwriting the oldest data.<br>OFF – Continue recording until the hard drive is full, then stop recording,<br>preserving all past data. |
|-------------|----------------------------------------------------------------------------------------------------|
| Format HDD: | Formats the selected HDD(s). All camera video will be lost.                                                                                                    |
| Add NetHDD: | Allows you to add a Network-Attached Storage (NAS) device over NFS, CIFS/SMB protocols.                                                                                                    |

#### 6. **RESOLUTION**

On startup, the NVR will adjust the monitor output resolution automatically. If you wish to override this setting you can choose an output resolution.

| Output Resolution | 1280x1024 | ~ |
|-------------------|-----------|---|
|                   | Apply     |   |

#### 7. MOBILE APP

The setup wizard screen shown below displays the P2P information for the NVR. You must first download the mobile app to your phone. When adding a device in the app, you can scan the NVR's QR code found on this screen to apply the P2P ID of the NVR to the mobile app. You can also find this information in Setup > System > Information. For information on installing the mobile app see the Remote Access section of this guide.

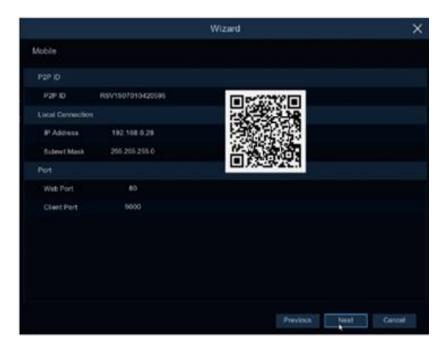

#### 8. SUMMARY

This page shows the summary of all the configurations selected during the wizard. Click Finish to accept these settings. You can also check the box "Don't show this window next time" to disable the wizard from running again on startup.

|                               | Wizard                            |          | ×      |
|-------------------------------|-----------------------------------|----------|--------|
| Summary                       |                                   |          |        |
| System                        |                                   |          |        |
| Resolution                    | 1080P(1920x1080)                  |          |        |
| Date/Time                     | 01/05/2023 04:27:41 PM, GMT-06:00 |          |        |
| NTP                           | ON                                |          |        |
| Network                       |                                   |          |        |
| DHCP                          | ON                                |          |        |
| IP Address                    | 192.168.1.112                     |          |        |
| Subnet Mask                   | 255.255.255.0                     |          |        |
| Gateway                       | 192.168.1.1                       |          |        |
| DNS1                          | 192.168.1.1                       |          |        |
| DNS2                          | 8.8.8.8                           |          |        |
| PPPoE                         | OFF                               |          |        |
| Don't show this window next t | ime.                              |          |        |
|                               |                                   | Previous | Finish |

## SCREEN OVERVIEW

#### 1. LIVE VIEW

Below is the live view layout. Status Icons and Camera Title information can be found in the following section.

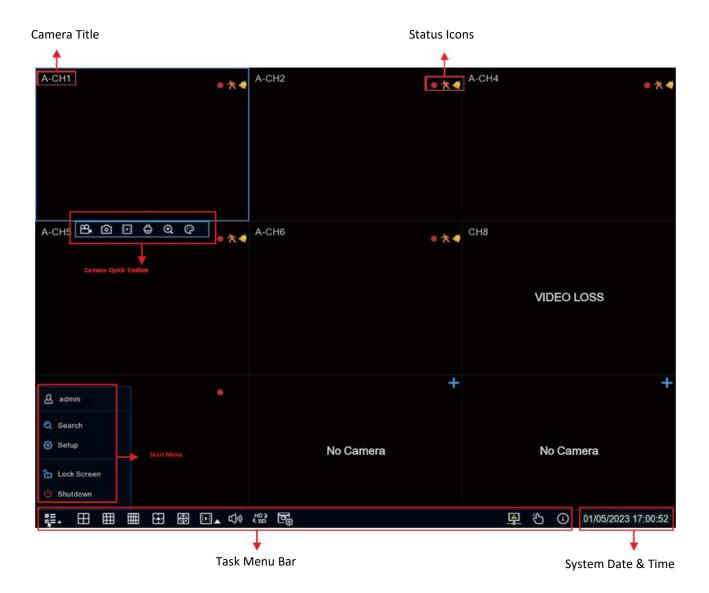

| •          | This icon indicates the NVR is recording                           |
|------------|--------------------------------------------------------------------|
| *          | This icon appears when motion has been detected                    |
| ۵          | This icon indicates that the external I/O alarm has been triggered |
|            | This icon indicates that the HDD is in an error state              |
| <u>_</u>   | This icon indicates the HDD is unformatted                         |
|            | This icon indicates the HDD is full                                |
| <b>a</b> 1 | This icon indicates the HDD is in read-only mode                   |

#### 3. CAMERA TITLE

| VIDEO LOSS      | The indicates an analog camera is disconnected                                                            |
|-----------------|----------------------------------------------------------------------------------------------------|
| No Camera       | This indicates an IP camera is disconnected                                                               |
| Decoding Failed | This indicates an incompatible IP camera compression standard, please change the IP camera to H.264/H.265 |

#### 1. VMS CLIENT SOFTWARE

Remote access via a PC with the VMS client software installed is preferred. The VMS software supports P2P, requiring no router configuration, and is also more feature-rich than the other methods listed below. Obtain a copy of the free software below.

Windows Client: https://www.dropbox.com/s/hsx16q3a7y784l4/VMS-WIN-P2P-2-8-25.zip?dl=0

Mac Client: https://www.dropbox.com/s/blheifh8ea9heae/VMS-MAC-P2P-2-6-95.zip?dl=0

For P2P access, you will need the P2P ID of the NVR. The P2P ID can be found under Setup > System > Information or by scanning the QR code on that screen. In addition, the P2P ID can be found by scanning the QR code on the top case of the NVR itself.

| Setup Channel      | Record Alarm Al Network         | Storage System                |           | 🕒 01/06/2023 10:12:30 🗙 |
|--------------------|---------------------------------|-------------------------------|-----------|-------------------------|
| Ø General          | Information Channel Information | Record Info Network State     |           |                         |
| Dulti-User         | Device ID                       | 000000                        |           |                         |
| Maintenance        | Device Name                     | 8M-HY08P                      |           |                         |
| IP Camera Maintain | Device Type                     | 8M-HY08P                      | ത്രങ്ങേ   |                         |
| Information        | Hardware Version                | DM-479                        |           |                         |
|                    | Software Version                | V8.2.3-20221014               |           |                         |
|                    | IE Client Version               | V1.3.1.45                     |           |                         |
|                    | Video Format                    | NTSC                          | E1925WRDE |                         |
|                    | HDD Volume                      | 5589G                         |           |                         |
|                    | IP Address                      | 192.168.1.112                 |           |                         |
|                    | IPv6 Address                    | fe80::223:63ff:fe9e:3b06 / 64 |           |                         |
|                    | Http/Https/RTSP                 | 80,80                         |           |                         |
|                    | Client                          | 9000,9000                     |           |                         |
|                    | MAC Address                     | 00-23-63-9E-3B-06             |           |                         |
|                    | Network State                   | Connected                     |           |                         |
|                    | P2P ID                          | 3UXW8YUJ3FHK2UFF11            |           |                         |

Open the client software, configure a password, and set the password recovery security questions. Click Device Login as seen below. Enter the NVR's P2P ID, input 80 for the HTTP Port, and enter the NVR's admin username and password created during setup.

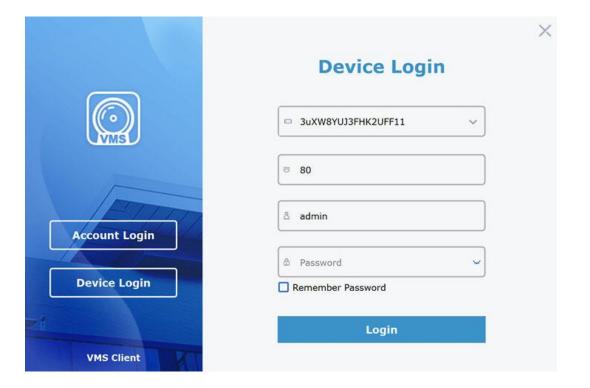

| Video Management E | ®                                 |         | 🗐 🖨 🥥 🗕 🎜<br>10:08:14 2023-01-06 CPU |
|--------------------|-----------------------------------|---------|--------------------------------------|
| Remote :           | MainStream SubStream MobileStream |         |                                      |
| 💬 CH1              |                                   |         |                                      |
| 🖓 сн2              |                                   |         |                                      |
| ₽ снз              |                                   |         |                                      |
| ⊅ сн4              |                                   |         |                                      |
| ₽ сн5              |                                   |         |                                      |
| ⇒ сн6              |                                   |         |                                      |
| ≥ сн7              |                                   |         |                                      |
| ₽ сня              |                                   |         |                                      |
| P IP CH1           |                                   |         |                                      |
| P IP Camera        |                                   |         |                                      |
| P IP_CH3           |                                   |         |                                      |
| □ IP_CH4           |                                   |         |                                      |
| □ IP_CH5           |                                   |         |                                      |
| ₽ IР_СН6           |                                   | <br>    |                                      |
| P IP_CH7           | <                                 |         |                                      |
| P IP_CH8           |                                   |         |                                      |
| ₽ IP_CH9           |                                   |         |                                      |
| ₽ IP_CH10          |                                   |         |                                      |
| P IP_CH11          |                                   |         |                                      |
| P IP_CH12          |                                   |         |                                      |
|                    |                                   |         |                                      |
|                    |                                   |         |                                      |
|                    |                                   |         |                                      |
|                    |                                   |         |                                      |
|                    |                                   |         |                                      |
|                    |                                   |         |                                      |
|                    |                                   |         |                                      |
|                    |                                   | ち ゆ 田・江 |                                      |
|                    |                                   |         |                                      |
|                    |                                   |         |                                      |
| Alarm 🗘 🗘 ×        |                                   |         | * -                                  |

#### 2. WEB CLIENT

Remote access via a PC with a modern web browser is possible. P2P access is not supported.

| D B SM-I MORP X    |                          | - 0                          |    |
|--------------------|--------------------------|------------------------------|----|
| ← C බ ▲ Not secure | 192.168.1.112            | 日 第 2 八 合 合 ⑥ ⑧              |    |
|                    |                          |                              |    |
|                    |                          | Live Playback Remote Setting | 0  |
| Channel List       | E SubStream MobileStream | শু।                          | 22 |
| Сн1 🕨 🖨 🖂          |                          |                              |    |
| СН2 ▷ @ ⊡          |                          |                              |    |
| сна 🕨 🖂 🖂          |                          |                              |    |
| СН4 🕨 🖸 🖂          |                          |                              |    |
| Сн5 ⊳ ⊡ ⊟          |                          |                              |    |
| CH6 ▷ 🖻 🖂          |                          |                              |    |
| Сн7 ▷ ⊡ ⊡          |                          |                              |    |
| СН8 ▷ ⊡ ⊡          |                          |                              |    |
| IP CH1 ▶ 🗈 🖂       |                          |                              |    |
| IP CH2 🕨 🖸 🖂       |                          |                              |    |
| IP CH3 D 🖸 🖂       |                          |                              |    |
| IP CH4 D 🖸 🖂       |                          |                              |    |
| IP CH5 🕨 🖻 🖂       |                          |                              |    |
| IP CHB D 🖄 🖂       |                          |                              |    |
| IP CH7 D 🖄 🖂       |                          |                              |    |
| PCH8 ▷ @ ⊡         |                          |                              |    |
| IP CH9 D 🖸 🖂       |                          |                              |    |
| IP CH10 ▷ 🕜 🖂      |                          |                              |    |
| IP CH11 ▷ 🖸 🖂      |                          |                              |    |
| IP CH12 D 🗇 🖂      |                          |                              |    |
|                    |                          |                              |    |
|                    |                          |                              |    |
|                    |                          |                              |    |
|                    |                          |                              |    |
|                    |                          |                              |    |
|                    |                          |                              |    |
|                    |                          |                              |    |
|                    |                          |                              |    |
|                    |                          |                              |    |
|                    |                          |                              |    |
|                    | ₩ 9 0 9 1 1 2 3 7 4      |                              |    |
|                    |                          |                              |    |

For access within your local network where the NVR is installed:

a. Simply input the NVR's IP address configured during setup into the address bar of your browser and log in with the admin credentials created earlier.

For access outside your local network, away from where the NVR is installed:

- a. You will need to determine your public WAN (external) IP address at the NVR installation site. Using a PC on the local network, where the NVR is installed, visit <u>www.whatismyip.com</u>. This will provide you with your public WAN IP address.
- b. You will need to forward TCP ports 80 and 9000 through your router.
  - If your router is UPNP-enabled, enable UPNP in the NVR under Setup > Network > General > Port Configuration. Check the UPNP checkboxes for the two services listed and click 'Apply'. UPNP allows the NVR to configure port forwarding in your router automatically.
  - ii. If your router is not UPNP-enabled, you will need to manually forward the TCP ports. Consult your router's documentation for "Port Forwarding". You will need to forward TCP port 80 and TCP port 9000 to the NVR's IP address configured during setup.

Once you have your public WAN IP address and the TCP ports have been forwarded through your router, simply input the public WAN IP address into the address bar of your browser and log in with the admin credentials created earlier. DDNS configuration is recommended if your Internet Service Provider has not provided a static IP address for your public WAN (external) IP address. Contact them for details.

#### 3. MOBILE APP

Remote live view, playback, and some system settings are available via the P2P mobile app.

1. Download the mobile app by scanning the following QR code

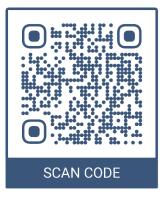

Open the app, go to Device List, click the to add a new device, choose the IPC/NVR/DVR option. Scan the QR code displayed on the NVR's setup screen, System Info page, or on top of the NVR case itself. Input 80 for the port and supply the username 'admin' and the password you created earlier.

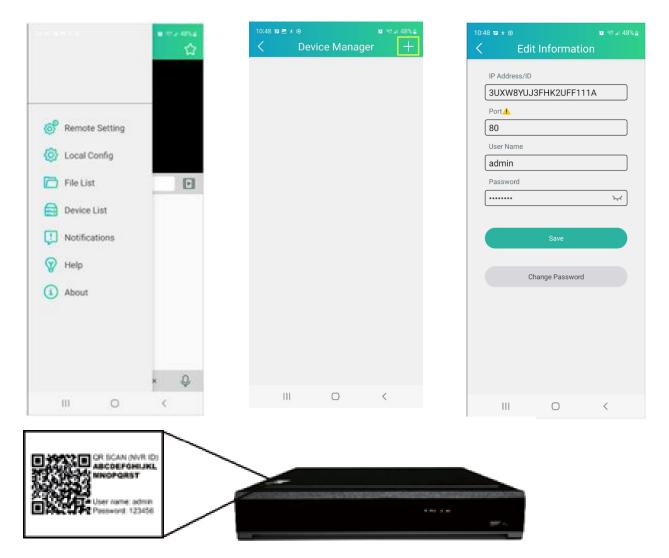

16